### **コンピューターと接続する**

接続する手順を記載します。 USB 本体とコンピューターをネットワーク接続( LAN )する場合と プリンターの機種により表示される画面が異なりますが、基本

的な操作は同じです。

### インターフェースケーブルの接続/LAN接続する

本体とコンピューターをネットワーク接続 (LAN) する場合は、Ethernet ケーブルを使用し て接続します。

• Ethernet ケーブルは、市販のツイストペアケーブル(カテゴリー 5UTPを推奨)のスト レートケーブルをご使用ください。

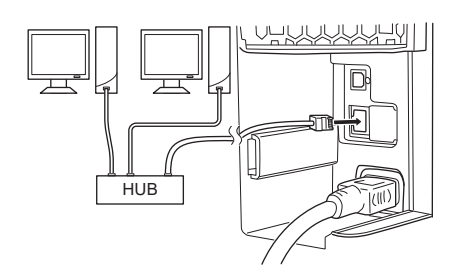

- *1.* 本体背面のインターフェースカバーを外し、LAN ケー ブルを LAN コネクターに差し込みします。
- *2.* LAN ケーブルの反対側はネットワーク(ハブなど) に接続します。

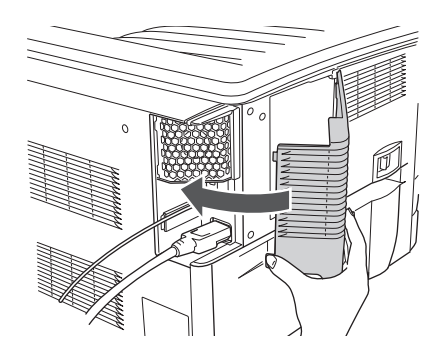

*3.* インターフェースカバーを取り付けます。

*4.* 続けて IPアドレスを設定します。

# コンピューターと接続する コンピューターと接続する。

#### **IP**アドレスの設定

LAN 接続の場合は、本体の IP アドレスを設定します。設定後、「ネットワーク設定」を 印刷し、IPアドレスなどが正しく設定されているかを確認します。 ※DHCPを利用して IPアドレスを自動取得する場合は、この操作は不要です。

#### 下記は IPv4 の設定例です。

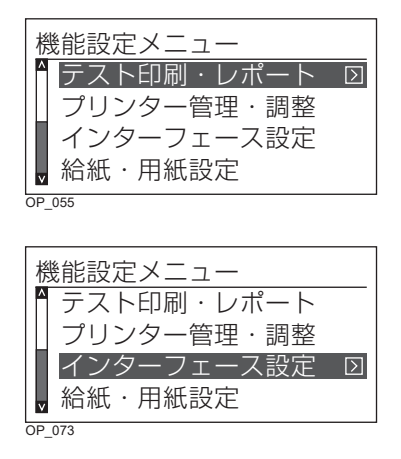

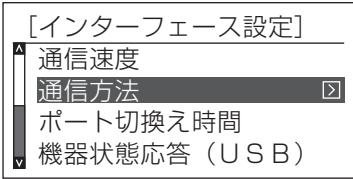

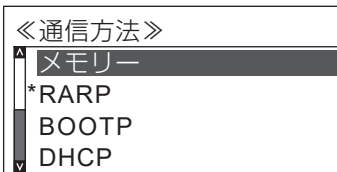

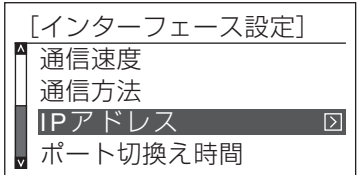

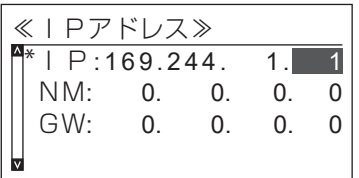

*1.* 本体の電源スイッチを ON にし、オンラインボタン を押して、オフライン状態にします。

「機能設定メニュー」が表示 されます。

- 2. A V ボタンを押して「インターフェース設定」を選 択し、>ボタンを押します。
- **3. ∧ ∨** ボタンを押して「通信方法」を選択し、 **>** ボタ ンを押します。
- **4. ∧ ∨** ボタンを押して「メモリー」を選択して、◎(決 定)ボタンを押します。
	- RARP、BOOTP による自動取得を設定するときは ∧ ∨ ボタンで希望の設定を選択して ◎ (決定) ボ タンを押し、電源スイッチを OFF→ ON してくださ  $\bigcup$
- *5.* ボタンを押して「インターフェース設定」に戻り、 ボタン を押して「 通信速度 IPアドレス」を選択し、 ボ タン を押します。
	- *6.* IPアドレスを設定します。
		- (1) A V ボタンを押して「IP: | を選択して、 >ボタ ンを押します。
		- (2) ∧ ∨ ボタンで IPアドレス (3桁) を入力し、 > ボタンを押します。
		- **(3)** 手順 **(2)**の操作を繰り返し、入力欄を移動しながら IPアドレスをすべて入力します。
		- (**4**) (決定)ボタンを押します。

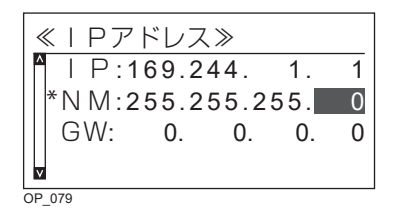

≪IPアドレス≫  $IP: 169.244.$  1.  $N M: 255.255.255.$  0 \*GW:169.244. 1. 0 Iv  $OP$ <sub>080</sub>

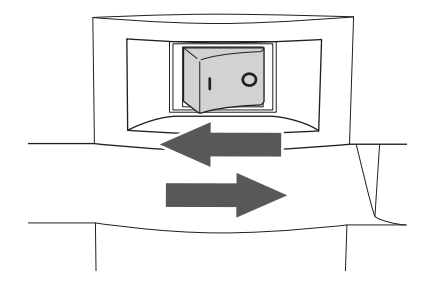

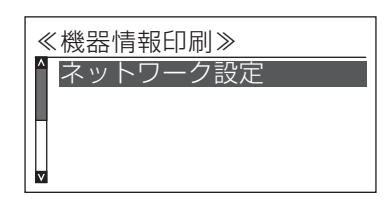

- *7.* サブネットマスクを設定します。
	- (**1**) ボタンを押します。
	- (2) A V ボタンを押して「NM: | を選択して、>ボ タンを押します。
	- (3) A V ボタンでサブネットマスク (3桁)を入力し、 ボタンを押します。
	- (4) 手順 (**3)** の操作を繰り返し、入力欄を移動しながら サブネットマスクをすべて入力します。
	- (**5**) (決定)ボタン を押します。
- *8.* ゲートウェイアドレスを設定します。
	- (**1**) ボタンを押します。
	- (2) A V ボタンを押して「GW:」を選択して、>ボ タンを押します。
	- (3) A V ボタンでゲートウェイアドレス (3桁) を入 カし、 > ボタンを押します。
	- **(4)** 手順 (3) の操作を繰り返し、入力欄を移動しながら ゲートウェイアドレスをすべて入力します。
	- (**5**) (決定)ボタンを押します。
	- (**6**)オンラインボタンを押します。
- **9.** 本体の電源スイッチを OFF → ON します。
	- 本体を再起動しないと、設定したIPアドレスを反 映しません。
- *10.* 「設定内容の確認」の手順 1~4 と同じ手順で「機器 情報印刷」を選択し、「ネットワーク設定」を選択し ます。

ボタンを押して「ネットワーク設定」を選択し、 ◎(決定)ボタンを押します。

• ネットワーク設定が印刷されます。

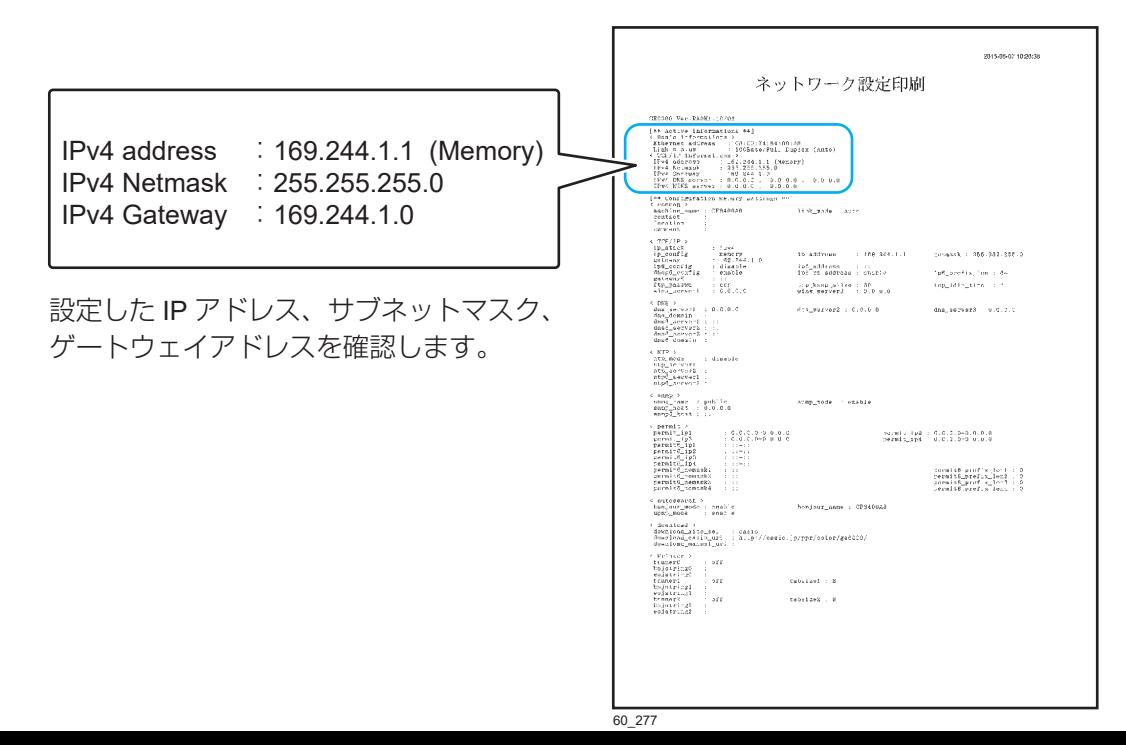

# コンピューターと接続する コンピューターと接続する。

#### インターフェースケーブルの接続/ **USB** で接続する

本体とコンピューターを直接接続する場合は、USB ケーブルを使用して接続します。

• USB ケーブルはオプションの CP-CAUSB のご使用を推奨します。市販の USBケーブル を使用する場合は、USB2.0対応のツイストペア、シールドタイプ、1.5m 以内のケーブルを ご使用ください。

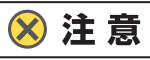

- 指示があるまで **USB** ケーブルは接続しないでください。指示がない状態で **USB** ケーブルを接続する すると、プリンタードライバーが正しくインストールできなくなる場合があります。 **USB** ケーブルは、プリンタードライバーのインストール時に接続を促すメッセージが表示されてから 接続します。
- 本体の電源は **OFF** にしておいてください。本体の電源が **ON** の状態で **USB** ケーブルをコンピューター に接続すると、プリンタードライバーが正しくインストールできなくなる場合があります。

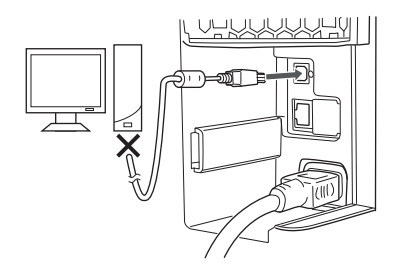

*1.* 本体背面のインターフェースカバーを外し、USB ケー ブルを USB コネクターに差し込みます。

**る ポイント USB** ケーブルの反対側はコンピューターに 接続しないでください。

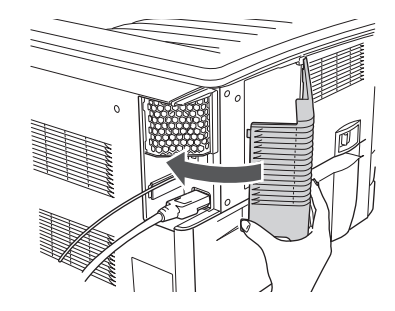

*2.* インターフェースカバーを取り付けます。